# **Blackb@ard**

#### **ADDING ASSIGNMENTS**

## **Instructors can add an Assignment within a content area.**

Assignments give the option to attach <sup>a</sup> file and assign <sup>a</sup> point value. When an Assignment is created <sup>a</sup> corresponding item is automatically added to the Blackboard Grade Center. Students complete the assignment in a separate file and send it back to the Instructor.

- 1. Log on to <http://blackboard.olemiss.edu> and click on your course. Be sure you are in **Edit View.**
- 2. In <sup>a</sup> course content area, In a course content area,<br>click the down-arrow on<br>the Create Assessment the Create Assessment<br>menu and select "Assignment."

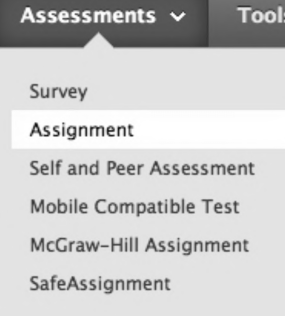

- 3. Add the name of the assignment and enter instructions.
- 4. Next, click Browse My Computer if you would like students to refer to a separate document:<br> **Assignment Files**<br>
Attach File **Browse My Computer** Browse Course

#### **Assignment Files**

- a. select the file from your computer
- b. click Open to attach the file
- b. click Open to attach the file<br>c. These 3 steps can be repeated for<br>externion additional flag for the canon These 3 steps can be repeated for<br>attaching additional files for the same assignment.
- 5. For option 3, Grading: enter the points possible for the column being added to the grade center. Also, you can add/create a Rubric to use for<br>grading the assignment and/or for student guidance.

### **Grading**

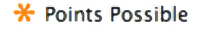

Associated Rubrics Add Rubric  $\times$ 

6. Under option 4, Availability: select the relevant Under option 4, Availability: select the relevant<br>choices. The instructor may choose a single choices. The instructor may choose a single<br>attempt, unlimited attempts or indicate a specific number of attempts. There can also be a date and time restriction for the availability of the assignment. It is also possible to track views by viewing <sup>a</sup> report associated with the assignment.

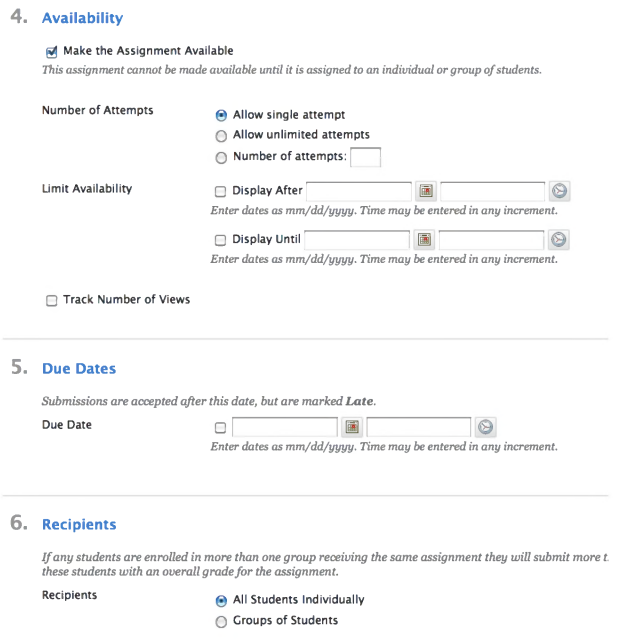

- 7. If <sup>a</sup> due date for the assignment is indicated it will show up in the Notifications module. The instructor can indicate if the assignment is for "All Students Individually" or "Groups of Students." Click Submit when your settings are complete.
- 8. <sup>A</sup> confirmation message appears. The assignment is ready for students to complete.

#### **ADDING ASSIGNMENTS [BLACKBOARD@OLEMISS.EDU](mailto:BLACKBOARD@OLEMISS.EDU) FTDC: 662-915-7918**